# **EDUROAM na OPF**

# **Úvod - Eduroam co to je?**

Projekt Eduroam je síť primárně vytvořená pro Wi-Fi přístup. Díky Eduroam identitě se můžete přihlásit bez problémů k síti na kterékoliv z institucí, podporujících Eduroam. Bližší info viz [www.eduroam.cz](http://www.eduroam.cz) nebo [www.eduroam.org.](http://www.eduroam.org)

# **Připojení k Eduroamu**

Popis připojení k EDUROAM na OPF pro uživatele OPF a externí uživatele Abyste se mohli připojit k síti Eduroam musíte splnit následující dva kroky.

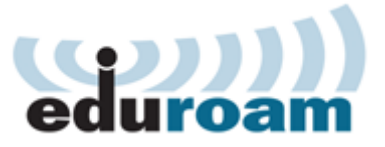

### **Krok č.1: Nastavení identity**

Pro připojení k sítí Eduroam budete potřebovat Eduroam Identitu (uživatelské jméno a heslo), kterou si od 1. srpna 2017 vytvoříte v systému CRO a to tímto způsobem:

- Přihlašte se do správy svých univerzitních údajů v systému **[moje.slu.cz](http://moje.slu.cz)**.
- V levém menu klikněte na **Nastavení**.
- Najděte část stránky pro nastavení **Eduroam** a postupujte podle jednoduchých instrukcí.

Vaše uživatelské jméno bude vždy ve tvaru vaše uživatelské jméno v CRO@slu.cz (tedy např. abc0001@slu.cz).

**Pozor!** Výše uvedený tvar uživatelského jména platí pro všechny uživatele bez ohledu na jejich součást (tedy i uživatele z fakult a ústavu mají za zavináčem pouze @slu.cz).

### **Krok č.2: Vlastní nastavení bezdrátové sítě**

Poté, co jste úspěšně získali Eduroam identitu, je třeba provést nastavení sítě Eduroam ve Vašem zařízení. Toto nastavení je závislé na operačním systému, který používáte.

### **Všem uživatelům doporučujeme použít autokonfigurační utilitu:**

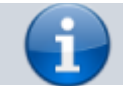

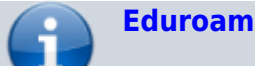

**[Eduroam CAT \(Configuration Assistant Tool\)](https://cat.eduroam.org/?idp=634&profile=1069)**

Návody pro ruční nastavení naleznete **[ZDE](http://www.slu.cz/help/cz/eduroam/navod-k-pripojeni/nastaveni-site)**

## **Více o EDUROAMu**

[Eduroam - Informace pro návštěvníky](https://uit.opf.slu.cz/sluzby:wifi:pokryti) [Eduroam - Visitors information](https://uit.opf.slu.cz/sluzby:wifi:visitors_information)

# **Podpora**

Pokud budete mít s přístupem problémy, kontaktujte nás osobně nebo na emailu jezisek@opf.slu.cz nebo macura@opf.slu.cz. V případě potřeby poskytneme podporu Eduroam uživatelům jiných organizací.

Upozornění! Zaměstnanci ÚIT nemohou jednotlivě řešit všechny uživatele a nastavovat jim jejich notebook. V první řadě je potřeba pokusit se nastavit Váš notebook sami podle návodu. V případě, že jste návod nečetli, nemůžeme Vám pomoci.

### **Pokrytá místa**

Eduroam je na všech budovách univerzity. Konkrétně jsou přístupové body umístěny:

#### **Budova na Univerzitním náměstí (hlavní budova)**

```
 Foyer u VS - pokrývá VS, foyer, přízemí budovy A a část univerzitního
náměstí
   Chodba u MS - pokrývá MS, jídelnu, studovnu a aulu.
   1. patro budova A
   2. patro budova A
   3. patro budova A, včetně oblasti u děkanátu
   4. patro budova A, učebna A501
  2. patro budova B
   3. patro budova B
   0. patro budova B - sklep s učebnami a AIESEC
```
Pokryta je dnes celá budova na Univerzitním náměstí. Pokud někde zaznamenáte zhoršený signál, prosím ohlašte nám to. Slabá místa mohou být ještě pokryta.

#### **Budova na Vyhlídce**

0. patro budovy s učebnami VC008 a VC010

 Fakultní odborná knihovna Aula a učebeny v části E 1. patro budova B

Kliknutím zobrazíte [mapa pokrytí v ČR](https://www.eduroam.cz/pokryti/pokryti_fullscreen_cs.html)

#### **IP Adresy, FW a Omezení**

Síť Eduroam je umístěna mimo vnitřní síť SU. Do vnitřní sítě SU je povolen přístup jen na veřejně přístupné služby (web, mail,…). Pro přístup na ostatní zdroje v síti SU je potřeba použít VPN přístup. Konektivita do Internetu je monitorována a filtrována.

Adresní prostor je neveřejný, adresa je přidělována z DHCP serveru z rozsahu adres 10.136.0.16 - 10.136.20.254

#### **Podmínky pro připojení**

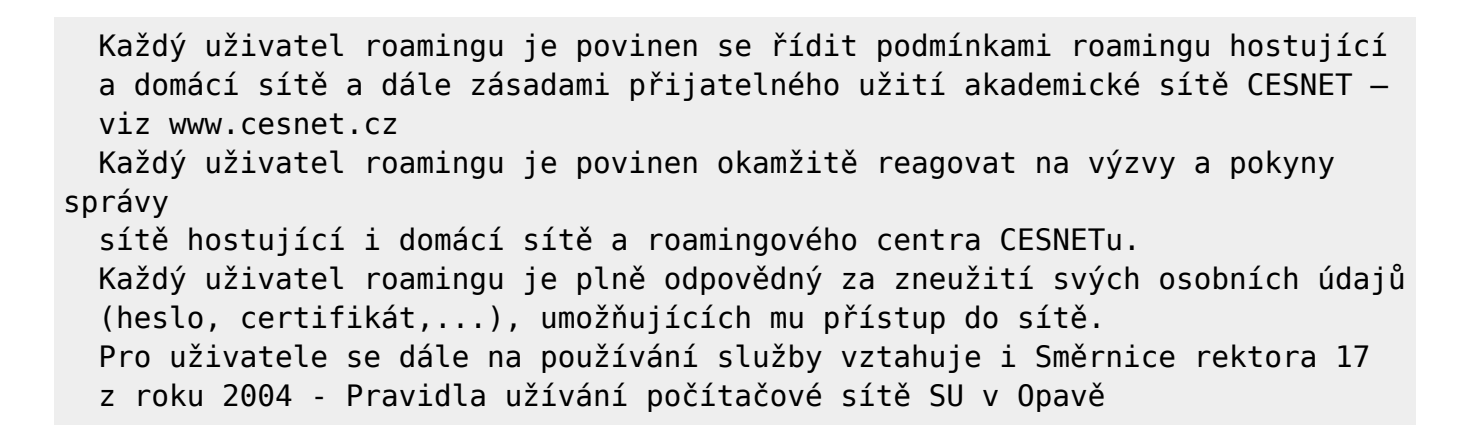

From: <https://uit.opf.slu.cz/>- **Ústav informačních technologií**

Permanent link: **<https://uit.opf.slu.cz/navody:eduroam?rev=1509017267>**

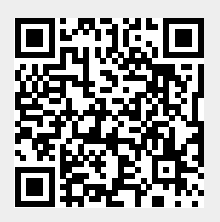

Last update: **2017/10/26 11:27**